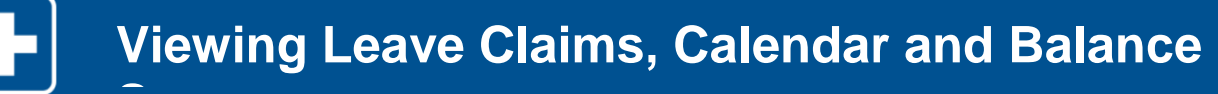

### **Viewing Leave Claims, Calendar and Balance Summary EMPLOYEE**

**Reminder(s):** 

 When reporting intermittent abscences, please be sure to notify your manager.

Use this job aid to view leave claims, the leave calendar and leave balance summary associated with leaves of absence.

## **1 Viewing the Landing Page**

Log in to HR Central using your Luxottica employee ID and password.

In the s**elf-service** menu, select **My Leave**.

The landing page includes these dashboards:

### **Table of Your Claims**

I

This table will list your rcurrent leave request. Selecting More will take you to all your claim history.

#### **Your Leave Calendar**

You can highlight day where an absence exists and it will show you the appropriate case. Select **More** to see a four month view.

#### **Your Leave Balance Summary**

You can expand each policy to see time used, pending and available. Select **More** to go to all policies used.

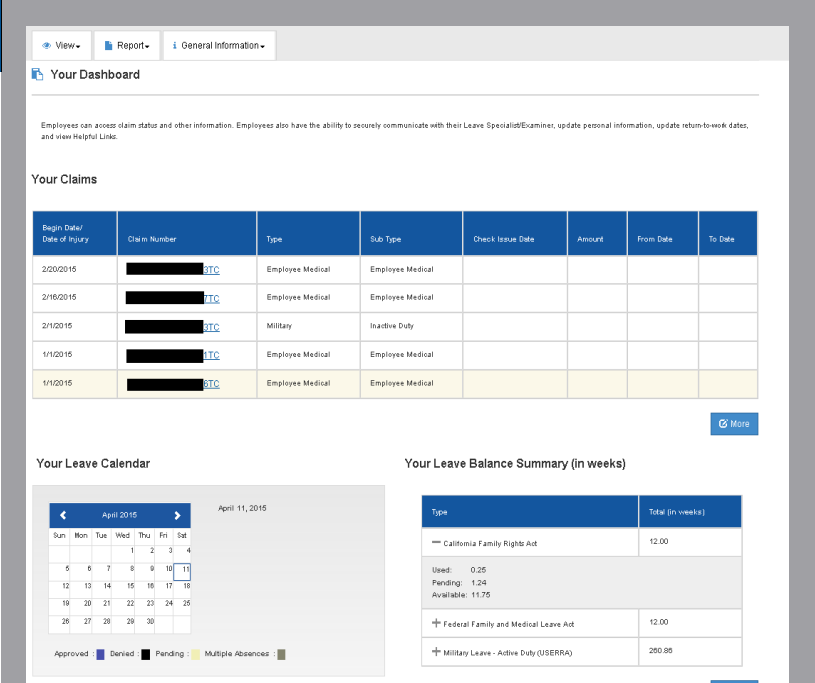

 $\bullet$  More

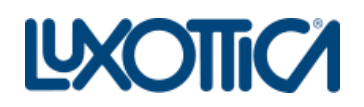

**C** Mo

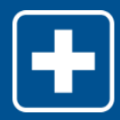

# **2 View Your Claims**

You can drill down into the details of each claim/case by selecting the claim/case # hyperlink.

You can also contact the specialist by selecting the envelope icon (in the **Contact** column).

Only 10 claims will show per screen. If you have more than 10 claims, you will have to go to next page (1, 2, 3, …).

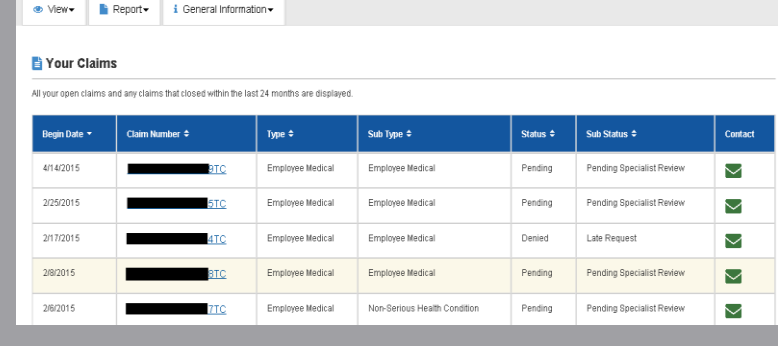

## **3 View Your Leave Calendar**

Looking at the four-month view, you may highlight any particular day to show the absence details and the associated case.

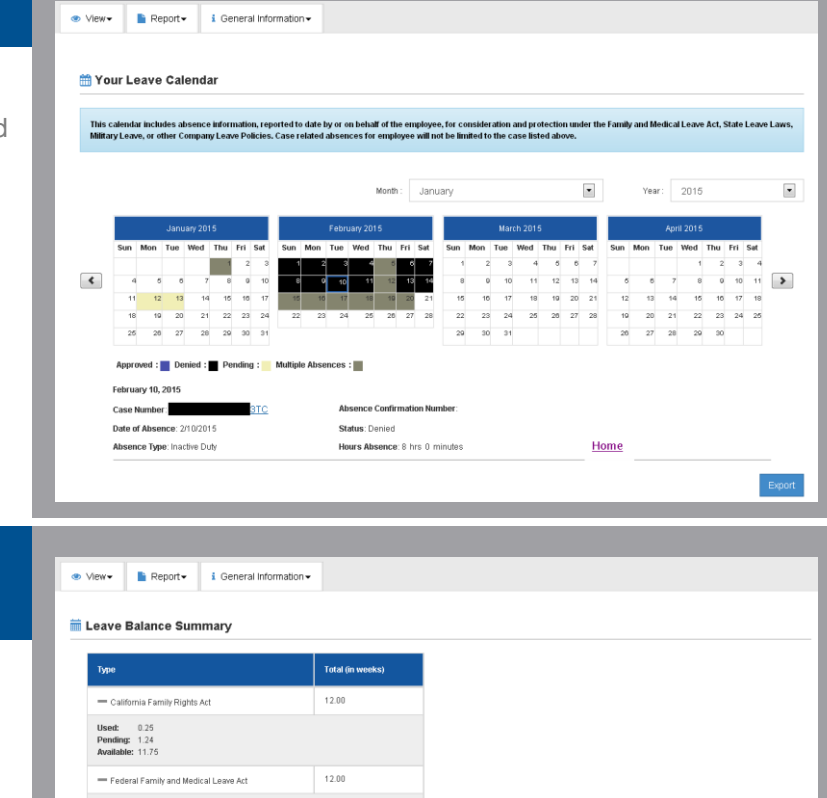

#### **4 View Leave Balance Summary Detail**

This will display all applicable policies realted to your claim.

You may expand the detail to see the more concerning each policy. It will then display:

- How much time has been used
- The amount pending
- The amount available

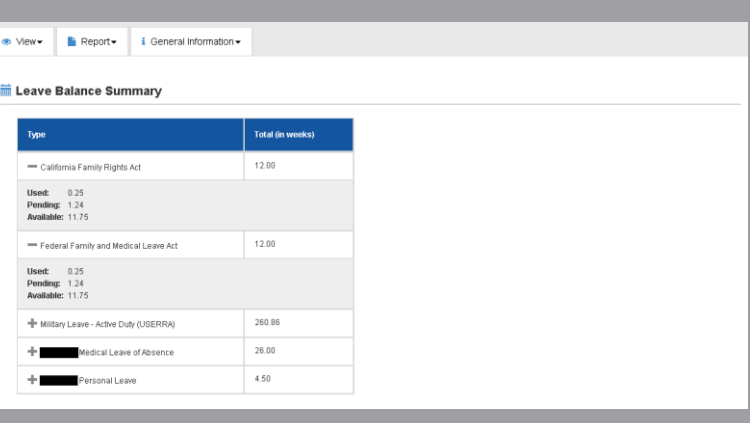

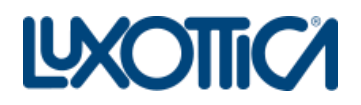